## ОБЩЕСТВО С ОГРАНИЧЕННОЙ ОТВЕТСТВЕННОСТЬЮ «ТМК-ЦЕНТР»

## ИНСТРУКЦИЯ

По дополнительным функциям программного комплекса «Программа расчета предельных токовых нагрузок по условиям сохранения механической прочности проводов и допустимых габаритов воздушных линий»

(ПК «Мониторинг ВЛ» версия 1.7)

*monitoring-vl.tmc-center.ru*

г.Новочеркасск, 2015 г.

В инструкции указаны дополнительные функции ПК Мониторинг ВЛ версии 1.7. (далее МВЛ 1.7.) относительно ПК Мониторинг ВЛ версии 1.6.

## **1. Учёт уровня моря в расчёте пролёта**

Добавлена функция, учитывающая/не учитывающая значения высоты относительно уровня моря для: препятствий, пересечений с другими ВЛ, замеров провода (одного или двух). Данная функция выбирается фиксаторами «Не учитывать» и «Учитывать» (см. рис.1, красный блок № 1).

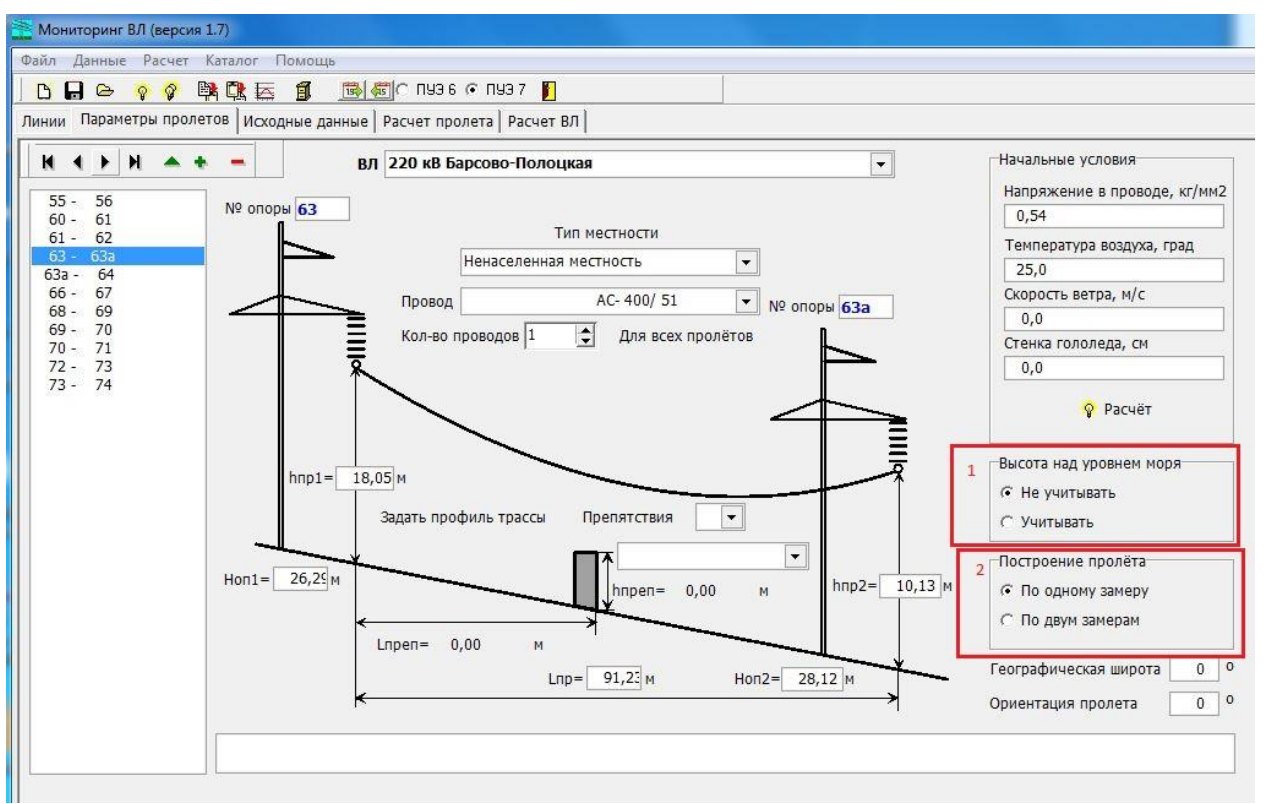

Рисунок 1. Форма «Параметры пролётов»

Значения высот относительно уровня моря используются, как правило, из файла импорта данных формата Excel (\*.xlsx). Однако эти значения могут быть снесены пользователем непосредственно в программу, через:

- окно ввода параметров препятствий. Вызывается кнопкой «Препятствия» на форме «Параметры пролётов»;

- форму «Расчёт начальных условий», вызывается кнопкой «Расчёт» на форме «Параметры пролётов». При включённом переключателе «Высота над уровнем моря» - «Учитывать», на форме «Расчёт начальных условий», в таблице значений появится столбец «Н Уровня моря, м»;

*Примечание*: расчёты пролёта, полученные с помощью двух вариантов расчётов (с учётом высоты над уровнем моря и без учёта) могут отличаться по причинам:

- внесены неверные значений высоты над уровнем моря для препятствий и замеров пролёта (по одной или 2-м точкам);

- в случае, если расчёт ведётся без учёта высот относительно уровня моря и не задаётся профиль трасы (по рельефу), то в программе создаётся «искусственная поверхность

земли» - это прямая линия, соединяющая основания двух опор. На этой «искусственной поверхности» и располагаются все указанные в пролёте препятствия и пересечения, а также наносятся замеры провода относительно этой «земли». В случае использования расчёта относительно уровня моря, все объекты в пролёте располагаются только относительно нулевой отметки (уровня моря) и поверхность земли в данном случае не учитывается. Если задается профиль трассы (рельеф местности), но не учитываются высоты относительно уровня моря, то расчёты будут выполняться более точно, чем относительно «искусственной поверхности земли», однако будет возникать погрешность в расчётах, выполненных относительно уровня моря.

## **2. Расчёт пролёта по двум замерам**

В МВЛ 1.7. заложен новый алгоритм расчёта пролёта по двум замерам. Потребность в таких расчётах может возникнуть, когда:

- нет возможности произвести расчёт в середине пролёта. Пример: глубокое ущелье, широкая река, болотистая местность, прочее;

- опоры располагаются на разных высотах, и провод провисает не равномерно, то есть провис смещается в сторону нижней опоры. Замеры в середине пролёта в данном случае не несут полезной информации, а определить низшую точку провиса невозможно.

Для того, чтобы выполнить расчёт по двум замерам, необходимо выбрать фиксатор «По двум замерам», см. рис.1. (красный блок № 2). После выбора данного фиксатора откроется окно, где необходимо ввести значения замеров (см. рис.2.).

| Расстояние до замера | Габарит замера | Высота над уровнем моря |
|----------------------|----------------|-------------------------|
| 20,00                | 0,00           | 10,00                   |
| 0.00                 | 0,00           | 0,00                    |
|                      |                |                         |
|                      |                |                         |
|                      |                |                         |
|                      |                |                         |
|                      |                |                         |
|                      |                |                         |
|                      |                |                         |
|                      |                |                         |
|                      |                |                         |
|                      |                |                         |
|                      |                |                         |
|                      |                |                         |
|                      |                |                         |
|                      |                |                         |
|                      |                |                         |
|                      |                |                         |

Рисунок 2. Форма «Установка замеров»

Чтобы внести данные, необходимо нажать кнопку «Изменить». После редактирования данных нажать кнопку «Сохранить».